#### Pivot Table

Pivot Table ဆိုတာဘာပါလဲ။

Pivot table ဆိုသည်မှာ များစွာသော ကိန်းဂကန်းအချက်အလက်များကို အနစ်ချုပ် အစီရင်ခံစာပုံစံသို့ လျင်မြန်လွယ်ကုစွာ မိမိလိုအပ်သည့်ပုံစံအတိုင်း ပြောင်းလဲလုပ်ဆောင်နိုင်သည့် နည်းလမ်းဖြစ်ပါသည်။ ကိန်းဂကန်းများအား သုံးသပ်မှု ပြုလုပ်ရာတွင် အများဆုံးအသုံးပြုပါသည်။ အဓိက အသုံးပြုသည့် နေရာများမှာ -

- အသုံးပြုသူများ နားလည်လွယ်သော ပုံစံဖြင့် များစွာသော အချက်အလက်များကို ကျစ်လစ်စွာဖေါ်ပြပေးခြင်း။
- အုပ်စုတူရာအလိုက် ကိန်းဂကန်းများကို ပေါင်းခြင်းနှင့် စုစည်းခြင်း၊ အချက်အလက်များကို ကဏ္ဍ (သို့) ကဏ္ဍခွဲ အလိုက် စုစည်းခြင်း နှင့် လိုသလိုတွက်ချက်မှုများပြုလုပ်ခြင်း။
- အလျားလိုက် နှင့် ဒေါင်လိုက် လိုသလို ပြောင်းလဲပြီး ကိန်းဂကန်းများကို တွက်ချက်မှုပြုနိုင်ခြင်း။
- ္ မိမိ ကြည့်ရှုလေ့လာလိုသော အပိုင်းအလိုက်
- ကိန်းဂကန်းများကို စစ်ထုတ်ခြင်း၊ အုပ်စုဖွဲ့ခြင်းနှင့် စီစဉ်ခြင်း။
- အနစ်ချုပ်ပြုလုပ်ရာတွင် တိကျမှုရှိခြင်း၊ လိုသလိုပုံစံပြောင်းနိုင်ခြင်း။

#### **Sample Exercise I**

"PivotTable\_Pcode\_VIII\_26Jul2017" အမည်ရှိသော ဗိုင်ကို ဖွင့်ပါ။

i) ပြည်နယ်နှင့် တိုင်းအလိုက် စုစုပေါင်းကျေးရွာအရေအတွက်ကိုရှာခြင်း။

## ပြုလုပ်ပုံ

- 1. အချက်အလက်ရှိသော မည့်သည့်နေရာမဆို ``Click" တစ်ချက်နိုပ်ပါ။
- 2. Click Insert -> Tables -> PivotTable -> OK

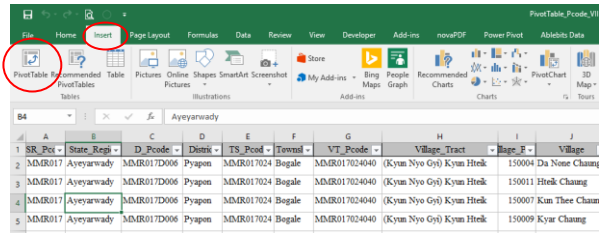

3. "Crate PivotTable" ဟု window ပေါ်လာလျှင် "OK" ဟုပြောပါ။

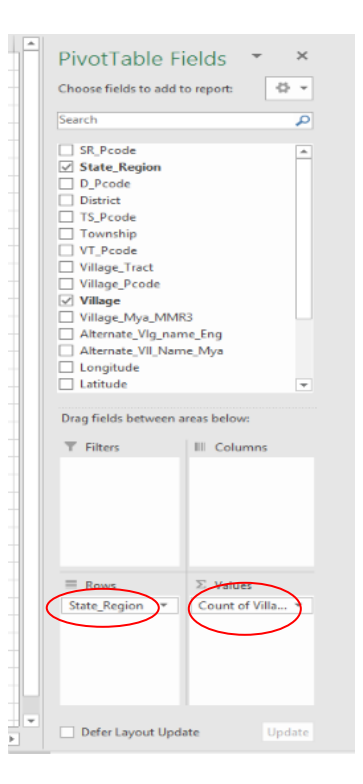

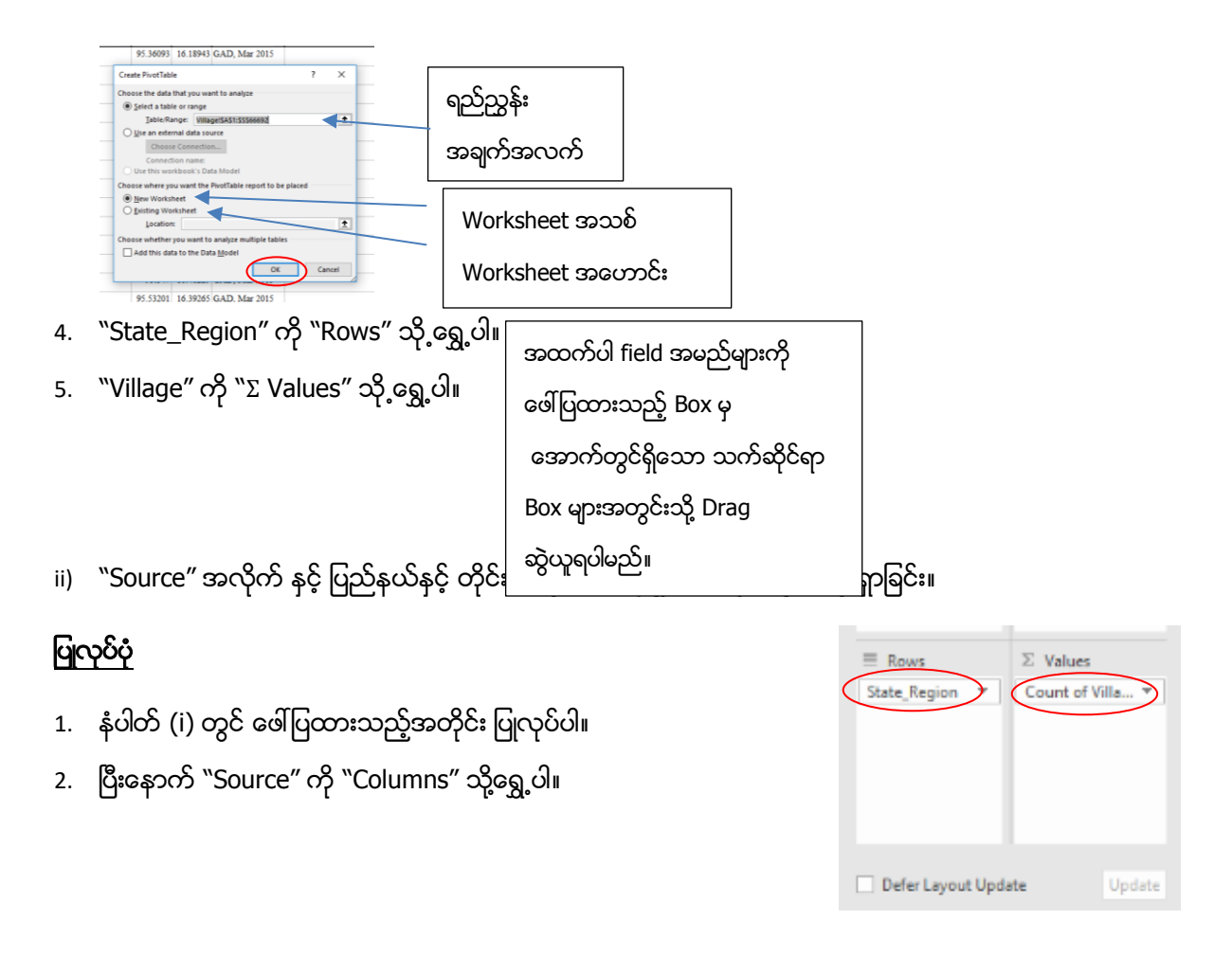

iii) အသစ်ထပ်ဖြည့်ထားသော ကျေးရွာအရေအတွက်ကိုသာ "Source" အလိုက် နှင့် ပြည်နယ်နှင့် တိုင်းအလိုက် ရှာခြင်း။

#### ပြုလုပ်ပုံ

- 1. နံပါတ် (i) နှင့် (ii) တွင် ဖေါ်ပြထားသည့်အတိုင်း ပြုလုပ်ပါ။
- 2. ပြီးနောက် "Remark\_2" ကို "Filters" သို့ရွှေ့ပါ။
- 3. "New" ကို "Click" နှိပ်ပြီး "OK" ကို "Click" နှိပ်ပါ။

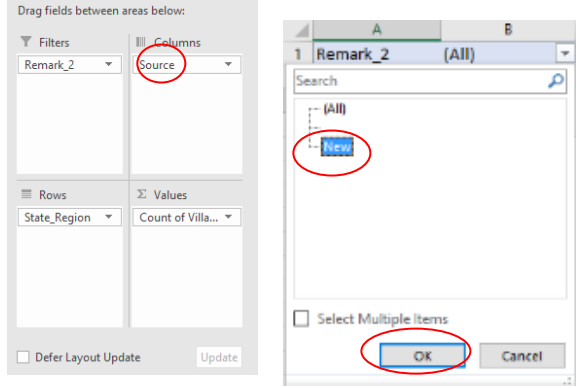

iv) ပြည်နယ်နှင့် တိုင်းအလိုက် ခရိုင်အရေအတွက်ကို ရှာဖွေခြင်း။

## ပြုလုပ်ပုံ

- 1. ေ ကျးရွာစာရင်းတွင် ခရိုင်အမည်များ ထပ်တူရှိနေမှုကြောင့် ထပ်တူညီမှု မရှိစေရန်ဦးစွာပြုလုပ်ရမည်။ ထပ်တူရှိနေမှုကို ဦးစွာဖယ်ရှားရန်
	- "Column A" မှ "D" ကို "Selection" မှတ်ပြီး "Sheet" အသစ်ထဲသို့ "Copy" ကူးပါ။

- Selection မှတ်ထားတာကို မဖြုတ်ပဲ "Data -> Data Tools -> Remove Duplicates" ကို Click

နိုပ်ပါ။

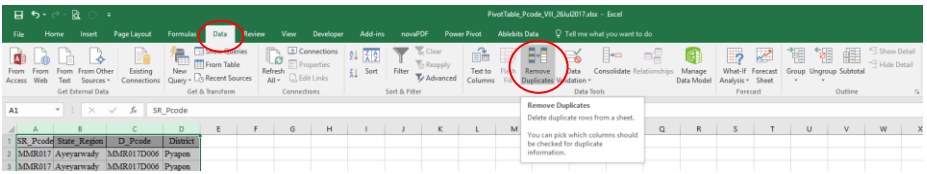

- "Remove Duplicates Window" ပေါ်လာလျှင် "OK" တွင် "Click" နိုပ်ပါ။

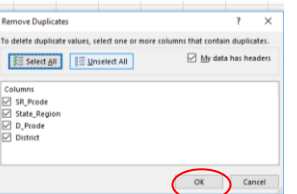

- ထပ်တူညီမှုများကို ဖယ်ရှားပြီးလျှင် Pivot Table ပြုလုပ်နိုင်ပါပြီ။
- 2. Click Insert -> Tables -> PivotTable -> OK
- 3. "Crate PivotTable" ဟု window ပေါ်လာလျှင် "OK" ဟုပြောပါ။
- 4. "State\_Region" ကို "Rows" သို<sub>့</sub>ရွှေ့ပါ။
- 5. "District" ကို "Σ Values" သို့ရွှေ့ပါ။

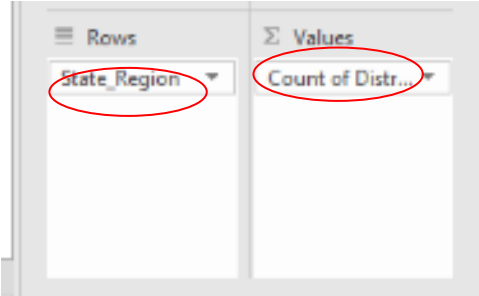

#### **Sample Exercise II**

"PivotTable\_Census\_26Jul2017" အမည်ရှိသော ဖိုင်ကို ဖွင့်ပါ။

i) မြို့နယ်အလိုက်ရှိသော ကိန်းဂကန်းများအား ပြည်နယ်နင့် တိုင်းအလိုက် အနစ်ချုပ်စာရင်းပြုလုပ်ခြင်း။

## ပြုလုပ်ပုံ

- 1. အချက်အလက်ရှိသော မည့်သည့်နေရာမဆို ``Click" တစ်ချက်နှိပ်ပါ။
- 2. Click Insert -> Tables -> PivotTable -> OK
- 3. "Crate PivotTable" ဟု window ပေါ်လာလျှင် "OK" ဟုပြောပါ
- 4. "State/Region Name" ကို "Rows" သို့ရွှေ့ပါ။
- 5. မိမိအနှစ်ချုပ်ပြုလုပ်လိုသော ကိန်းဂကန်းခေါင်းစဉ်များအားလုံးကို ``Σ Values″ သို့ရွှေ့ပါ။
- 6. အကယ်၍ ``Σ Values" တွင် ``Count of" ဟု ပေါ် နေပါက ``Sum" သို့ပြောင်းပေးရမည်။ ပြောင်းရန်
	- ကြောင်းလိုသော "Field Name" ပေါ်တွင် "Click" တစ်ချက်နိုပ်ပါ။
	- "Value Field Settings" ပေါ်တွင် "Click" တစ်ချက်နှိပ်ပါ။
	- "Summarize value field by" list တွင် "Sum" ကို ရွေးပေးပါ။

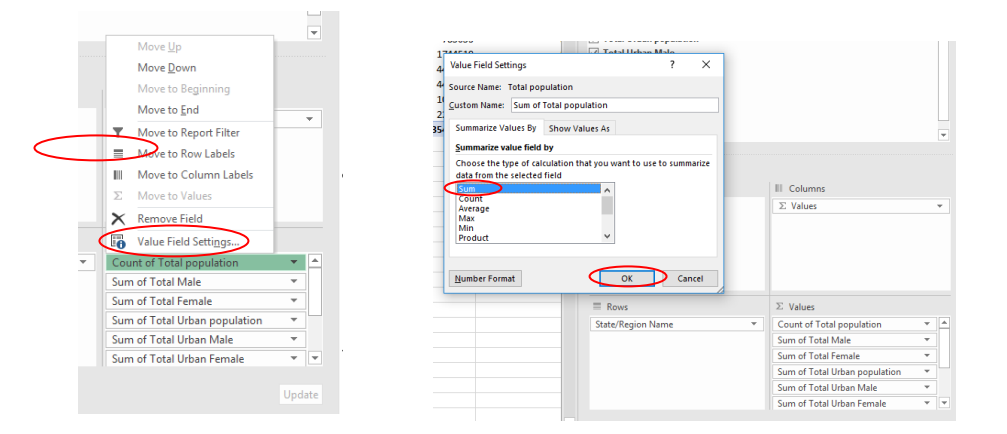

ii) အိမ်ထောင်စုအရေအတွက် အုပ်စုအလိုက် မြို့နယ်အရေအတွက်ကိုရှာခြင်း။

#### ပြုလုပ်ပုံ

- 1. အချက်အလက်ရှိသော မည့်သည့်နေရာမဆို "Click" တစ်ချက်နိုပ်ပါ။
- 2. Click Insert -> Tables -> PivotTable -> OK
- 3. "Crate PivotTable" ဟု window ပေါ်လာလျှင် "OK" ဟုပြောပါ
- 4. "Township Name" ကို "Σ Values" သို့ရွှေ့ပါ။
- 5. "Total Conventional HH" ကို "Rows" သို့ရွှေ့ပါ။

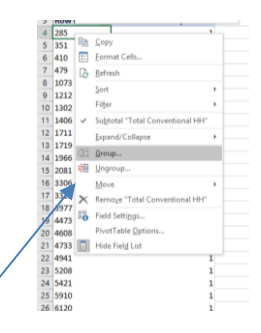

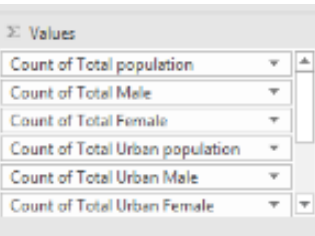

- 6. "Total Conventional HH" ို်ိုပ စို ဲုပါ္ည ။
	- HH အရေအတွက် တစ်ခုခုပေါ်တွင် Click တစ်ချက်နိုပ်ပြီး "Group" ကို Click နိုပ်ပါ။
	- Grouping window တွင် တစ်ဘက်ပါပုံအတိုင်း ရိုက်ထည့်ပါ။ (အိမ်ထောင်စု အရေအတွက်အား တစ်သောင်းကြားစီ အုပ်စုဖွဲ့ ခြင်းဖြစ်ပါသည်။)

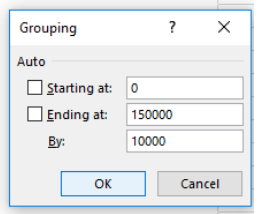

## Pivot Table တည်ဆောက်ရာတွင် သတိထားသင့်သော အရက်များ

၁။ အချက်အလက် ထည့်သွင်းထားသော cell အကွက် အချင်းချင်း "Merge" လုပ်မထားရပါ။ Merge လုပ်ထားပါက တွေ့ ရှိရမည့် သတိပေးစာသား။

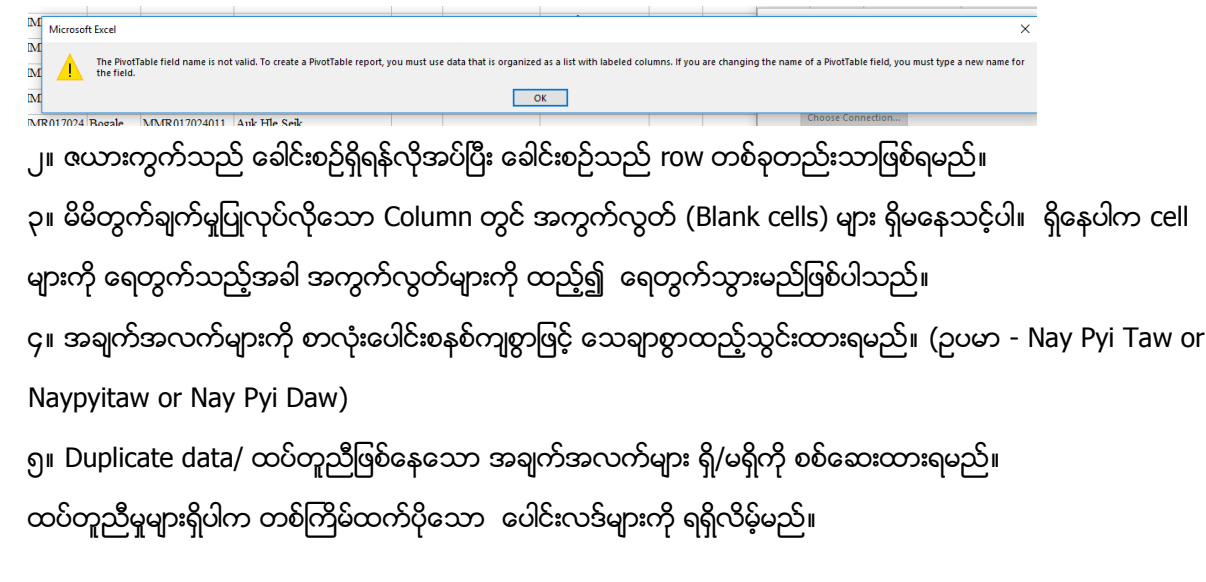

## Pivot Table နှင့်ပါတ်သက်ပြီး သိထားသင့်သော အချက်များ

၁။ Pivot table ပြုလုပ်ပြီးနောက် နောက်ခံဇယားအား ပြင်ဆင်ချက်များပြုလုပ်ပါက Pivot table အလိုအလျောက် ပြင်ဆင်စေရန် Pivot table ၏ တစ်နေရာတွင် Click တစ်ချက်နှိပ်ပြီး "Analyze -> Data -> Refersh" ကို နှိပ်။

# **ELECTRIC COMPANY REPORT OF REAL PROPERTY AND REPORT OF REAL PROPERTY AND REAL PROPERTY.**

၂။ Pivot Table အား ပုံစံပြင်လိုလျှင် Pivot table ၏ တစ်နေရာတွင် Click တစ်ချက်နှိပ်ပြီး ``Design -> Layout ->

- sub total (ကဏ္ဍခွဲအလိုက် ရလဒ်/ပေါင်းလဒ်) ထည့်လို/ဖြုတ်လိုလျှင် "Subtotals" ကို နှိပ်ပါ။
- grand total (စုစုပေါင်း ရလဒ်/ပေါင်းလဒ်) ထည့်လို/ဖြုတ်လိုလျှင် "Grand Totals" ကို နိုပ်ပါ။
- ပုံစံကို ပြင်လိုလျှင် "Report Layout" ကို နိုပ်ပါ။ "Compact/Outline/Tabular" ကြိုက်နှစ်သက်ရာကို ရွေးပါ။
- Label များကို လိုင်းတိုင်းတွင်ပေါ် စေချင်လျင် "Report Layout -> Repeat All Item labels" ကို နိုပ်ပါ။

၃။ Excel 2013 နှင့် အထက် version များတွင် "Remove Duplicate" အဆင့် ပြုလုပ်ရန်မလိုပဲ Pivot လုပ်၍ရသည်။

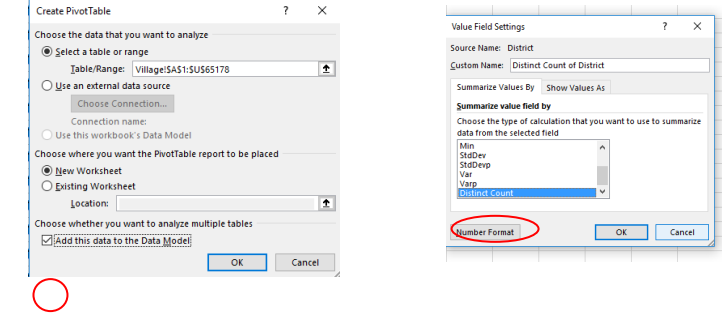

# လက်တွေလေ့ကျင့်ခန်း

"Distance\_Learning\_Excel2016\_Pivot\_Table\_Version1\_18Jun2019\_Exercise.xlsx" ို

အသုံးပြုပြီး အောက်ပါတို့ကို ပြုလုပ်ပါ။ (sheet name - ward) ၁။ ပြည်နယ်နှင့် တိုင်းအလိုက် စုစုပေါင်း ရပ်ကွက် အရေအတွက်ကိုရှာပါ။ ၂။ ပြည်နယ်နှင့် တိုင်းအလိုက် စုစုပေါင်း မြို့အရေအတွက်ကိုရှာပါ။ (sheet name - literacy) ၃။ ပြည်နယ်နှင့် တိုင်းအလိုက် စာတတ်မြောက်မှု အခြေအနေအား ကျား/မ၊ မြို့ပေါ် /ကျေးလက်စွဲ၍ စာရင်းချုပ်ပြုလုပ်ပါ။ ၄။ စာတတ်မြောက်မှု ရာခိုင်နှုန်းအား ၁၀ ကြားစီ အုပ်စုဖွဲ့ပြီး တစ်အုပ်စုချင်းတွင်ရှိသည့် မြို့နယ်အရေအတွက်ကို ရှာပါ။